Begin configuration by touching the MENU button in the lower right hand corner of the screen. This will bring up the main menu bar. Touch the PROG button to enter into the main program menu.

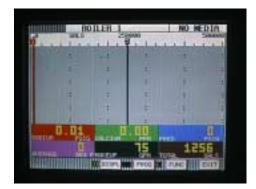

2. Once in the main program menu use the up/down arrow keys to select **Points**, then touch **ENTER**.

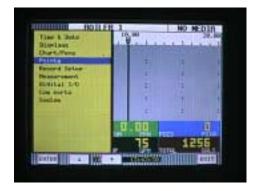

3. **Prog point** and **Constants** will appear. Using the up/down arrow keys select **Prog point** and touch **ENTER**.

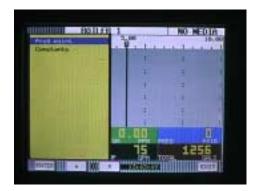

- 4. The numbers 1 9 and letters A, B, C, D, E and F\* will be displayed. Touch the number that represents the input or channel you wish to configure. For this example use number 1 and touch ENTER.
  - \* Version 2.5f include up to 12 direct inputs plus 3 math channels for a total of 15.
- 5. If you are configuring the Data-Chart for the first time a menu having **Setup**, **Copy** and **Restore** will appear. If you are changing a point that you have already configured the menu will have **Modify pt** and **Delete pt**. Depending on which menu appears, use the up/down arrow keys to select **Setup** or **Modify** then touch **ENTER**.

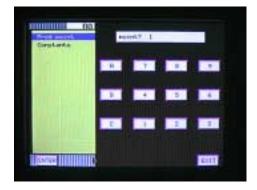

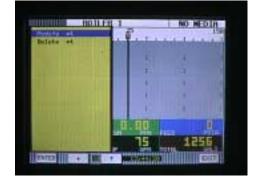

The menu containing types of inputs should now be displayed.
 Use the up/down arrow keys to select **T/c** then touch **ENTER**.

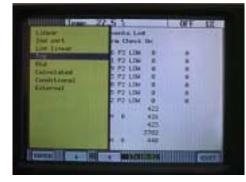

7. The menu displaying thermocouple types should now appear. For this example use the up/down arrow keys to select **J t/c** then touch **ENTER**.

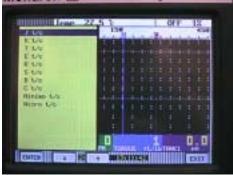

8. The menu starting with **Point tag** will appear. Using the up/down arrow keys select **Point tag** and touch **ENTER**. An alphanumeric keypad will be displayed.

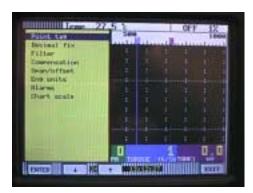

- Enter a word or phrase (up to 10 characters)\* that describes
  this particular point. For this example enter the phrase J t/c
  INLET and touch ENTER. The menu starting with Point tag will
  again be displayed. Scroll down to Decimal fix and touch
  ENTER.
  - \* Only 6 will be displayed in certain views although all 10 characters will be recorded and displayed in Companion.
- You will be prompted with places>? (0 or 1). Using the up down arrows you may select zero or one decimal place for thermocouples. For this example select 1 and touch ENTER.

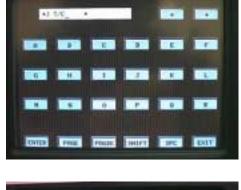

11. You will now be back at the menu starting with Point tag.
Scroll down to **Compensation** and touch **ENTER**. Using the up/
down arrow keys select **Local comp**. The recorder will now
use a temperature sensor located at the rear of the recorder to
correct for cold junction error. You must touch **EXIT** to leave
this menu.

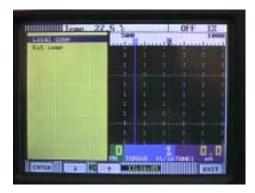

12. You should now be back at the **Point tag** menu. Scroll down to **Eng units** and touch **ENTER**. You will be prompted with **units** (°c or °f). For this example use the up/down arrow keys to select °c and touch **ENTER**.

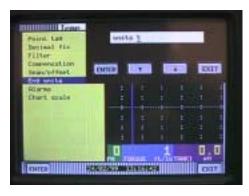

13. You will again be in the Point tag menu. Using the up/down arrow keys select Chart scale and touch ENTER. You will be prompted with **chart scl=** Use the up/down arrow keys to select <u>A</u> and touch **ENTER**. Now touch **EXIT**. You will be prompted with **Keep setup?** Touch **YES** and you will be returned to the main programming menu.

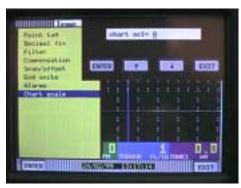

14. Using the up/down arrow keys select **Chart/Pens** touch **ENTER**.

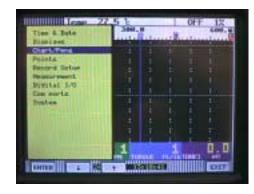

15. You will be prompted **scale?** Using the up/down arrow keys select 1A and touch **ENTER.** 

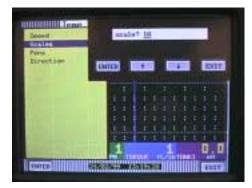

16. You should now be in the scale menu. Using the up/down arrow keys select Scale ends and touch ENTER. You will be prompted with places? (for decimal places). Using the up/down arrow keys you can select 0,1,2,3,4 or 5. For thermocouples you would only select 0 or 1. For this example select 1 and touch ENTER.

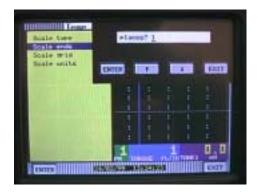

17. Using the up/down arrow keys select Scale ends and touch ENTER. You will be prompted with lo→ For this example (100 to 750°c) enter 100 for the low range of your scale and touch ENTER.

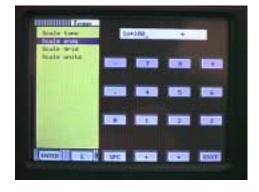

18. You will now be prompted with mid To illustrate one of the features of the recorder we will enter a value that is not 50% of the desired range. For this example, enter 200 and touch ENTER. The result will be two linear ranges. One will have high resolution and the other will have low resolution.

**Note**: If you wanted the scale to be linear you would simply enter the exact middle of your range at this point.

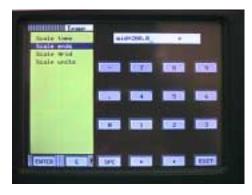

19. The next prompt will be hi→ For this example enter 750 and touch ENTER. You should now be back in the main scale menu. Use the up/down arrow keys to select Scale units and touch ENTER.

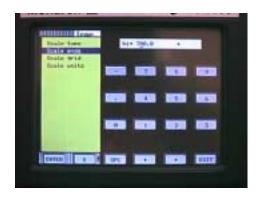

20. The alphanumeric screen will appear and you can enter C or DEG C. What you choose to enter in this screen will be displayed as the engineering units in the trend view only. After entering your selection touch ENTER, EXIT. This will return you to one of the viewing screens.

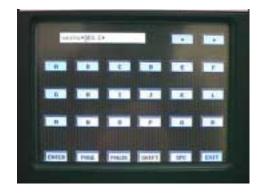

21. You have now successfully configured your thermocouple input with a non linear scale. The display will read as shown on the right. TCBO (thermocouple burnout) will be displayed until your thermocouple is connected to the rear of the unit.

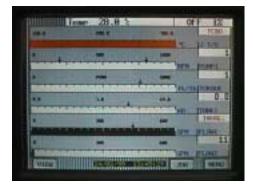